"**دستورالعمل نحوه پاسخ دهی به بازخوردها در سامانه علم سنجی اعضاي هیات علمی کشور**"

#### **مقدمه:**

سامانه علمسنجی اعضاي هیأت علمی(ISID - Database Information Scientometric Iranian ( در سال 1394 با هدف استخراج و نمایش به روز شاخصهاي علمسنجی اعضاي هیات علمی دانشگاههاي علوم پزشکی ایران توسط مرکز توسعه و هماهنگی اطلاعات و انتشارات علمی معاونت تحقیقات و فن آوري وزارت بهداشت، درمان و آموزش پزشکی کشور طراحی، پیاده سازي و اجرا شده است. در سامانه ISID اطلاعات عمومی اعضاي هیات علمی دانشگاههاي علوم پزشکی کشور شامل نام و نام خانوادگی، دانشگاه، دانشکده و مرکز تحقیقاتی محل خدمت، رتبه علمی، رشته و آخرین مقطع تحصیلی توسط کارشناسان علمسنجی معاونتهاي تحقیقات و فن آوري دانشگاههاي علوم پزشکی درج شده است. شاخصهاي علمسنجی اعضاي هیات علمی در این سامانه شامل تعداد مقالات منتشر شده، تعداد کل استنادات دریافت شده، میانگین استناد به ازاي هر مقاله، شاخص Index-h، شاخص Index-h بدون خوداستنادي، شاخص Index-h بدون خوداستنادي نویسندگان و شاخص Index-h بدون استنادات کتاب میباشد.

شیوه چیدمان نتایج در سامانه ISID به صورت پیش فرض بر اساس شاخص Index-h افراد است. لازم به ذکر است که ترتیب مذکور را میتوان با کلیک بر روي فلش قرار گرفته در کنار عنوان هر یک از سرستونهاي موجود در صفحه اصلی تغییر داد.

در سامانه علمسنجی اعضاي هیات علمی امکان فیلتر کردن اطلاعات بر اساس عنوان دانشگاه، مرکز تحقیقات، رشته و مقطع تحصیلی وجود دارد. علاوه بر آن، جستجوي افراد بر اساس نام و نام خانوادگی نیز امکان پذیر میباشد.

مبناي محاسبه شاخصهاي علمسنجی در سامانه ISID جدیدترین دادههاي استخراج شده از بانک اطلاعاتی Scopus است. سایر اطلاعات هر عضو هیات علمی در این سامانه مانند عکس، آدرس صفحه اختصاصی فرد در Scholar Google، CV در صورت ورود اطلاعات توسط کارشناس علمسنجی دانشگاه مربوطه با کلیک بر روي نام عضو هیات علمی نمایش داده میشود.

#### **بازخورد:**

اعضاي محترم هیات علمی در صورت مشاهده هر گونه خطا در اطلاعات موجود در سامانه میتوانند درخواست اصلاح اطلاعات مورد نظر خود را از طریق فرم ارسال بازخورد که در صفحه اختصاصی هر فرد قابل مشاهده است، ارسال نمایند و یا با برقراري تماس با کارشناسان علمسنجی دانشگاه مربوطه درخواست اصلاح اطلاعات خود را مطرح و پیگیري نمایند.

## **نحوه ارسال درخواست اصلاحات:**

براي انجام این کار لازم است ابتدا نام خود را در سامانه جستجو و بازیابی کنید. سپس بر روي نام خود کلیک کنید تا پنجره مشخصات شما باز شود. در گوشه بالایی سمت چپ پنجره باز شده، دکمه آبی رنگ درخواست اصلاح را کلیک کنید.

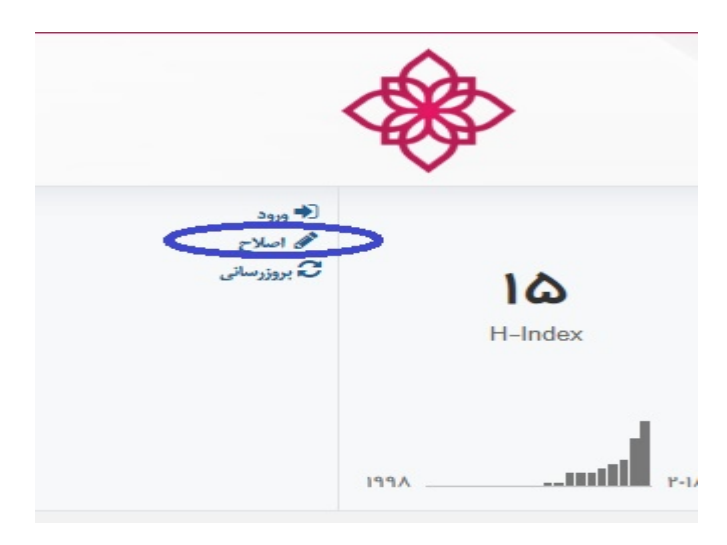

بعد از کلیک بر روي **اصلاح** ، پنجره زیر باز می شود:

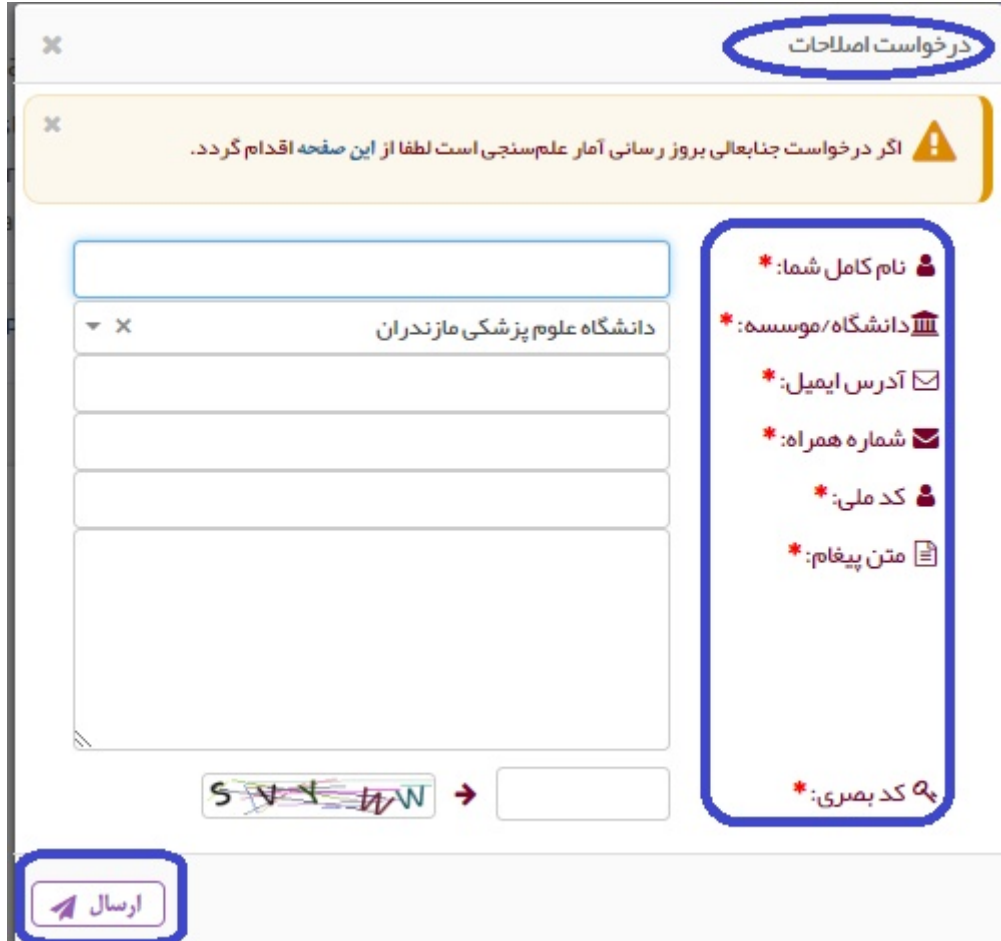

در این صفحه ابتدا مشخصات خود را درج کرده و سپس در قسمت متن پیغام، درخواست خود را مطرح کنید. به عنوان مثال اگر درخواست اضافه شدن یکی از شناسه ها و یا CV خود را دارید باید آدرس صفحه CV خود در سایت دانشگاه یا لینک صفحه Scholar Google خود یا آدرس یاکد ID Researcher و یا ORCID خود را کپی نموده و دکمه ارسال را کلیک نمائید. این درخواست به صورت ایمیل براي کارشناسان وزارت بهداشت و کارشناس علم سنجی دانشگاه مربوطه ارسال می گردد و پس از بررسی درخواست شما توسط ادمین دانشگاه و در صورت تایید، موارد درخواستی شما طی مدت حداکثر 3 روز در پروفایل شما اضافه خواهد شد.

### **فرآیند کاري ادمین سامانه علم سنجی در دانشگاه ها :**

- .1 چک کردن ایمیل علم سنجی بصورت روزانه
	- .2 مشاهده بازخوردهاي دریافتی
		- .3 بررسی بازخوردها
	- .4 رفع مشکل عضو هیأت علمی تا سه روز
- .5 پاسخ به بازخورد و ارسال آن به ایمیل وزارت بهداشت و عضوهیأت علمی نامبرده

# **معاونت تحقیقات و فناوري دانشگاه علوم پزشکی مازندران**

**واحد علم سنجی و پایش علوم پزشکی**